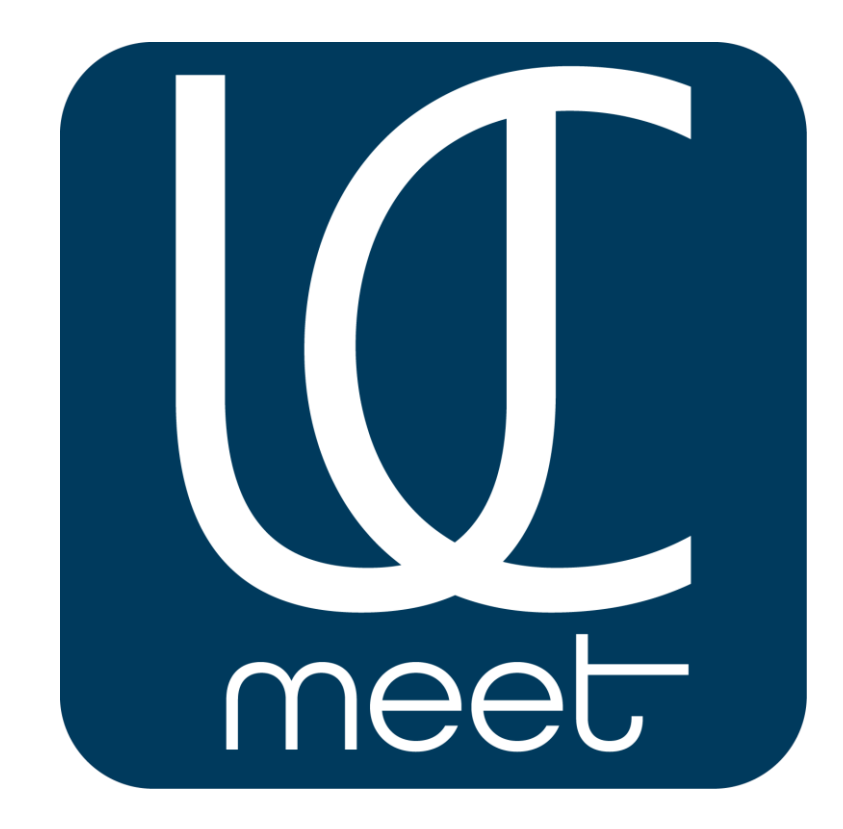

## **USER GUIDE**

## **Platform of the Videoconference**

**UCmeet 2.0**

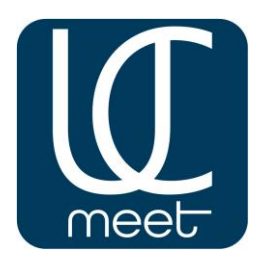

# **The instruction for work Videoconference of UCMEET**

In this instruction the step-by-step algorithm of actions necessary for creation and setup of conferences is specified.

The instruction intends for all users of a system of the Video conferencing of UCMEET.

For access to broad functionality of UCMEET pass to the website ucmeet.online from the computer or any mobile device.

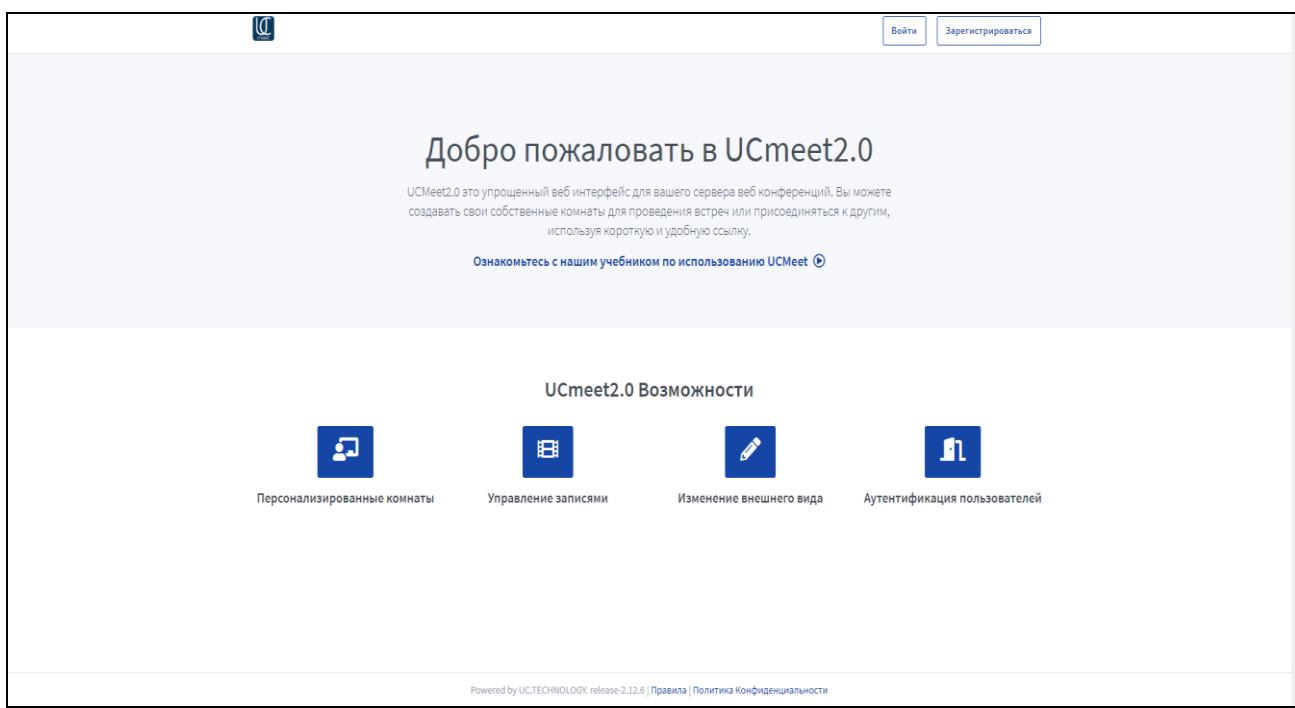

Be registered, having entered the name, mail and the password, and then click "Enter".

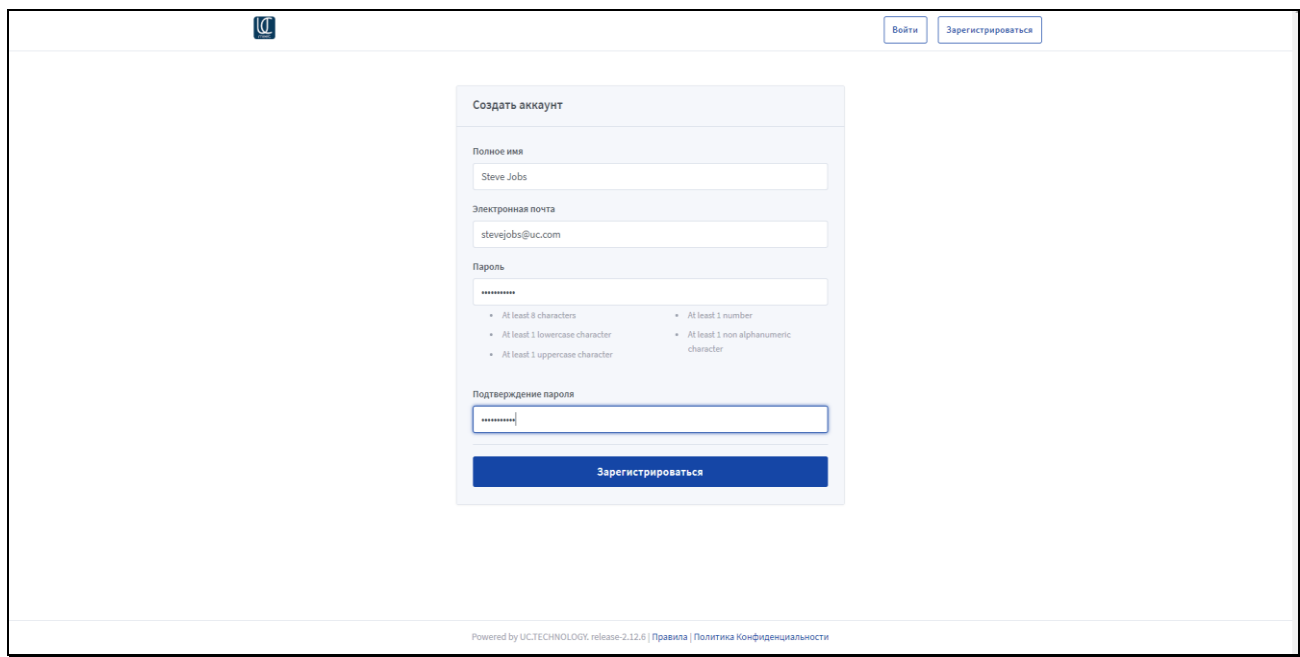

### **How to configure UCMEET for work**

#### **Interface of the desktop version**

After start of the desktop version of UCmeet you get on the homepage of service with the personal room.

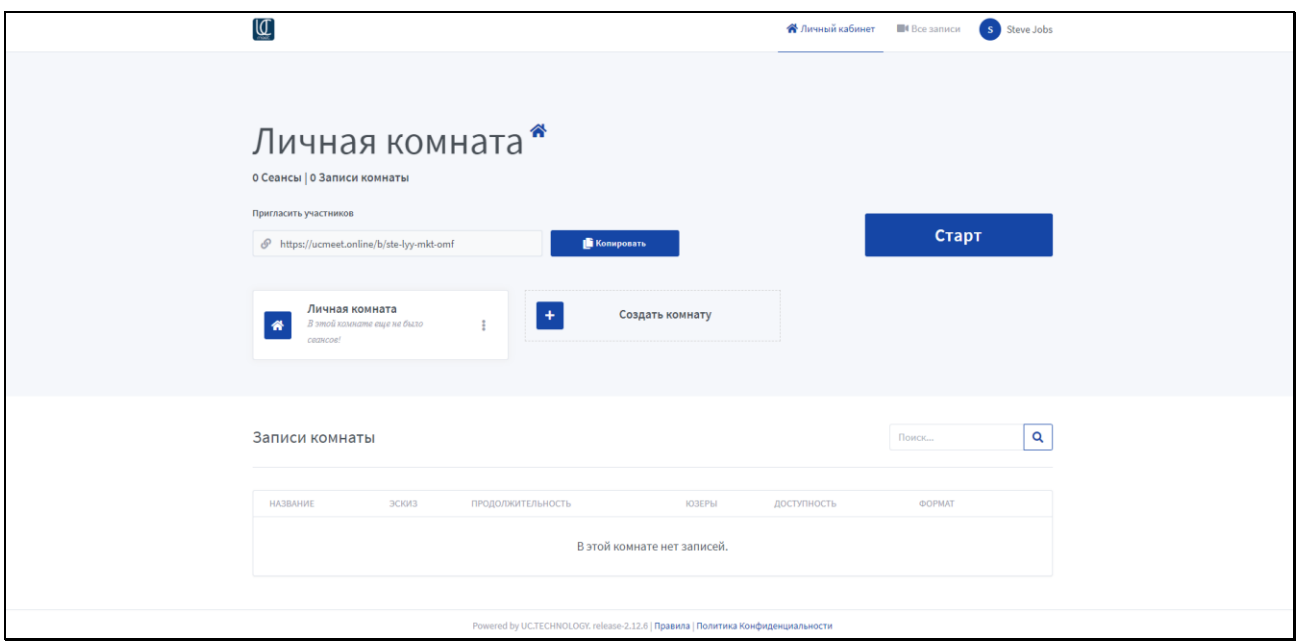

On the homepage with the personal room you can:

- Begin a conference in this room;
- Look at records of the carried-out broadcastings;
- Copy the unique link to the room for the invitation of participants;
- Create other room for participants under the requirements.

#### **Beginning of a videoconference**

To begin the first conference click "Start"

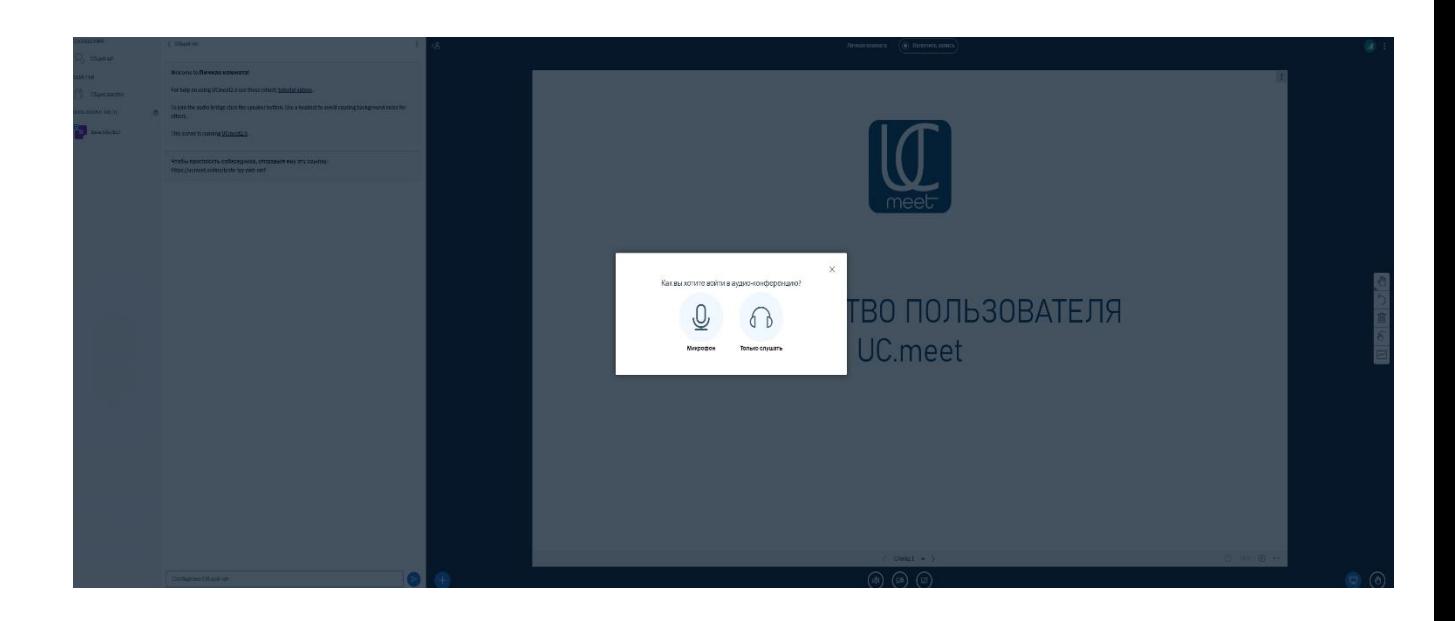

At the first start the system suggests to check operability of earphones and the microphone. It is possible to be started without microphone, as the listener.

The interface is conditionally divided into 2 main parts:

*Left* – for interaction with the audience.

*Right* – for management of the presentation and administration.

**Analysis of functionality of each part**

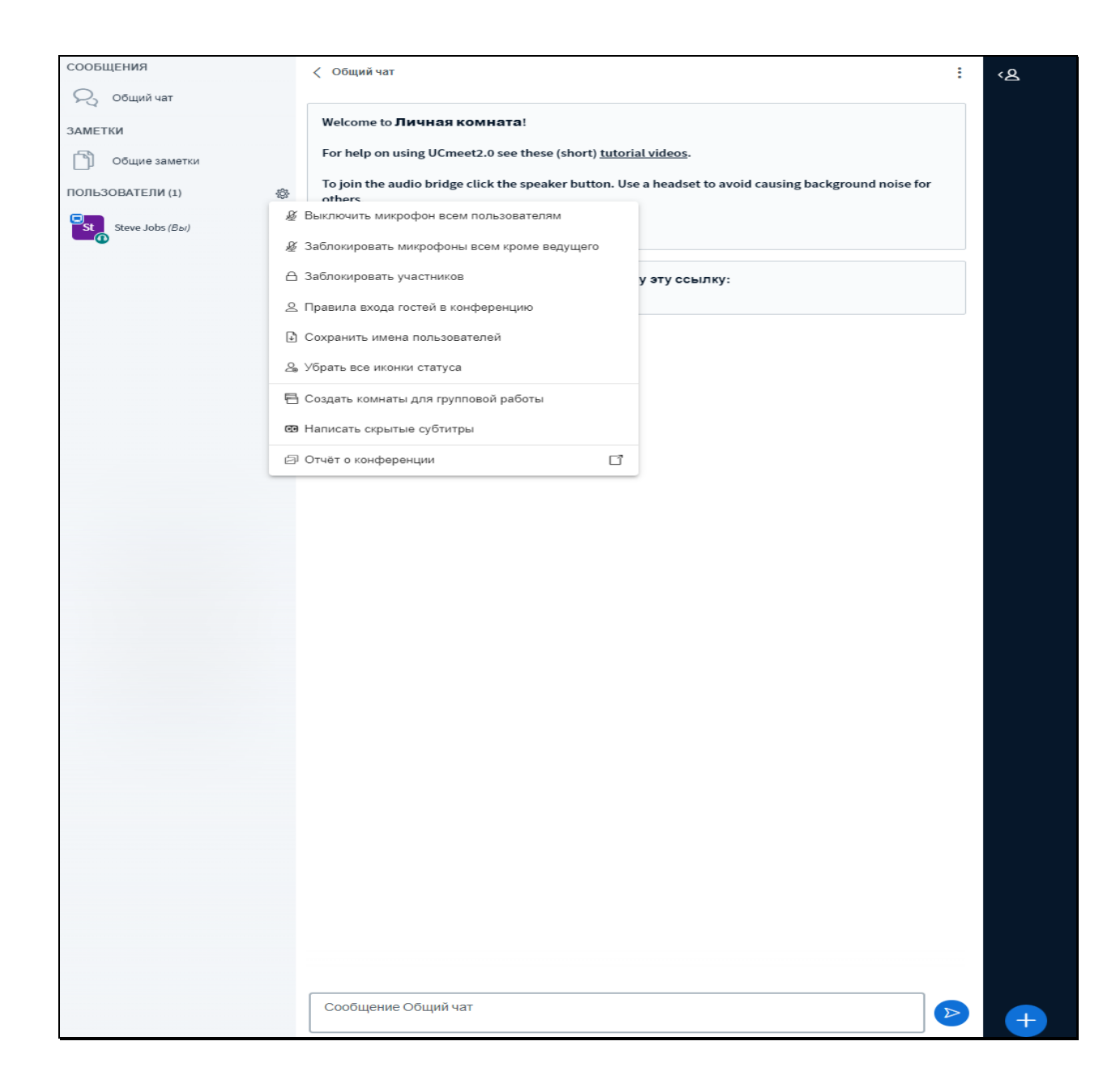

- In the left part the general chat among conferees is available.

- The column "General Notes" allows the administrator and users to leave the comments on the uniform screen.

- In the section "Users" management of actions of participants at the event is available to us. Here we can manage microphones of all participants, delete from the room, change rules of an entrance to the room, write the closed captions, create rooms for group work of participants and send the report on a conference.

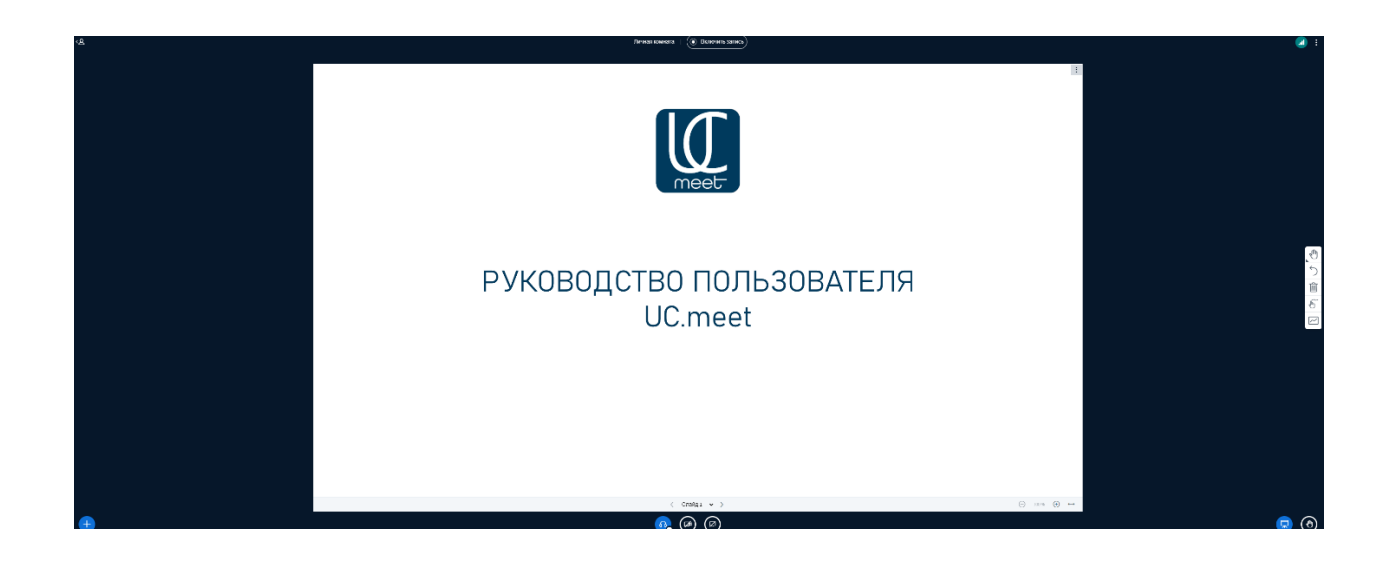

On the right – a window of audio and a videoconference with controls.

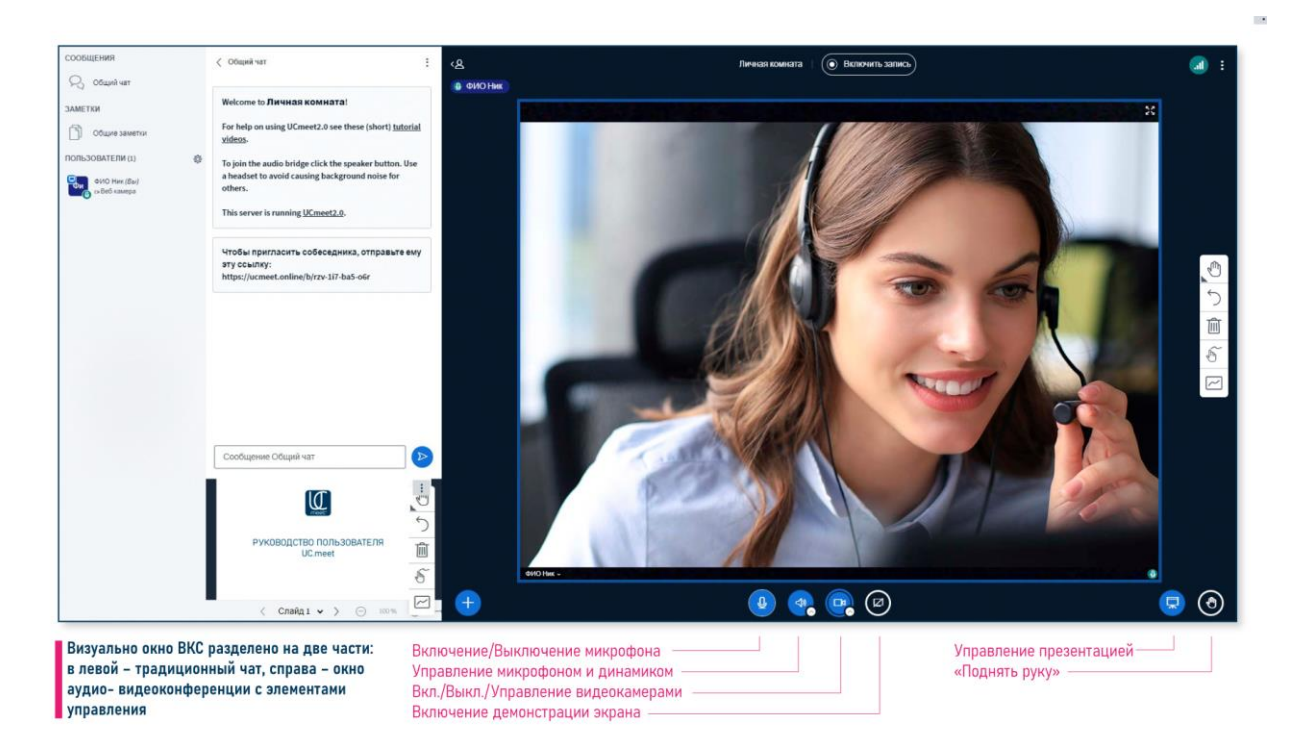

Here we can manage the microphone or the loudspeaker, to include or switch-off video cameras, to manage the loaded presentation or "raise a hand".

To begin record of broadcasting click "begin record" on top.

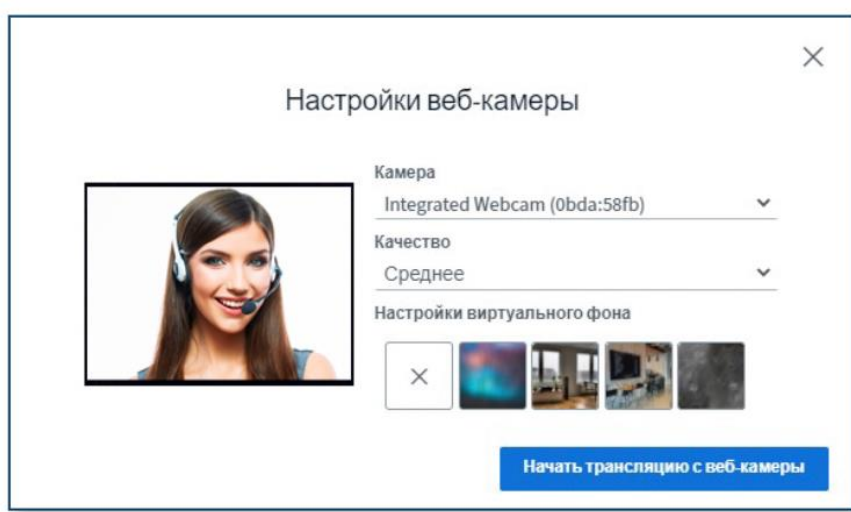

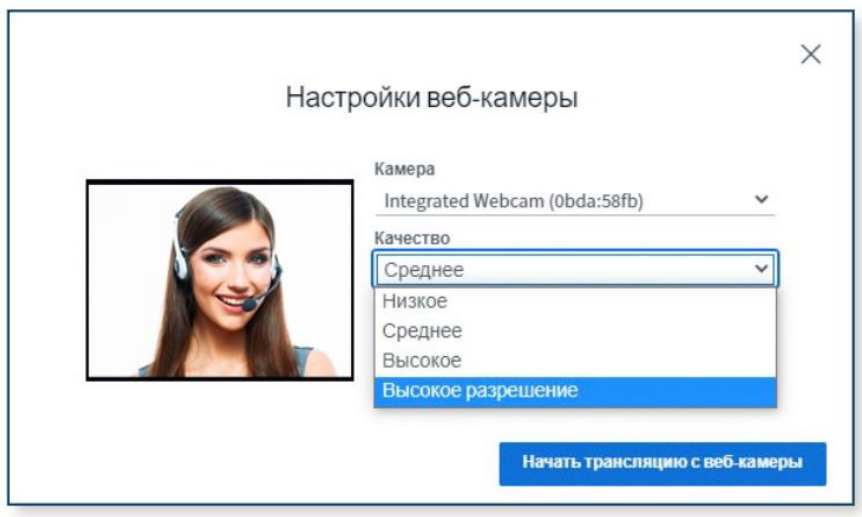

Setup of the webcam allows to select a virtual background from offered, or to add the.

Resolution of the webcam can be exposed from low to high, process is limited only to the technical resolution of the built-in or connected camera.

You can connect at the same time up to 40 video cameras with any resolution up to 8K.

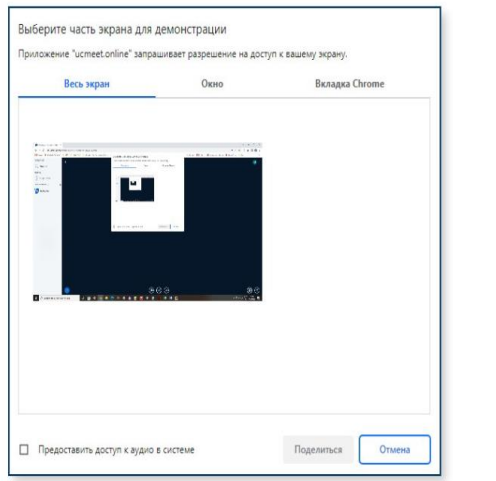

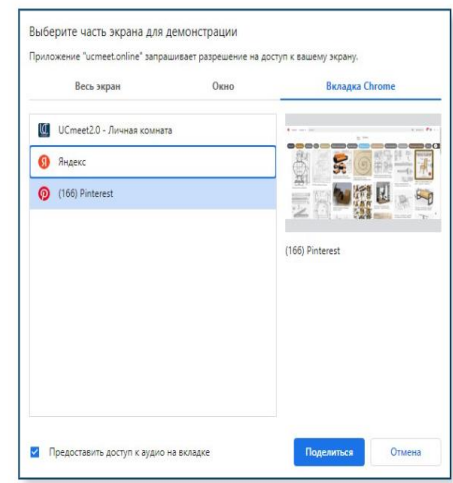

#### **The Demonstration of the Screen function offers:**

- demonstration of the relevant screen of the user;
- demonstration of any window (the opened application, mail, etc.);
- demonstration of any open tab of the web browser.

You can also select a tab visually and also provide to the Room access to audio-maintenance which broadcasts the selected Internet resource.

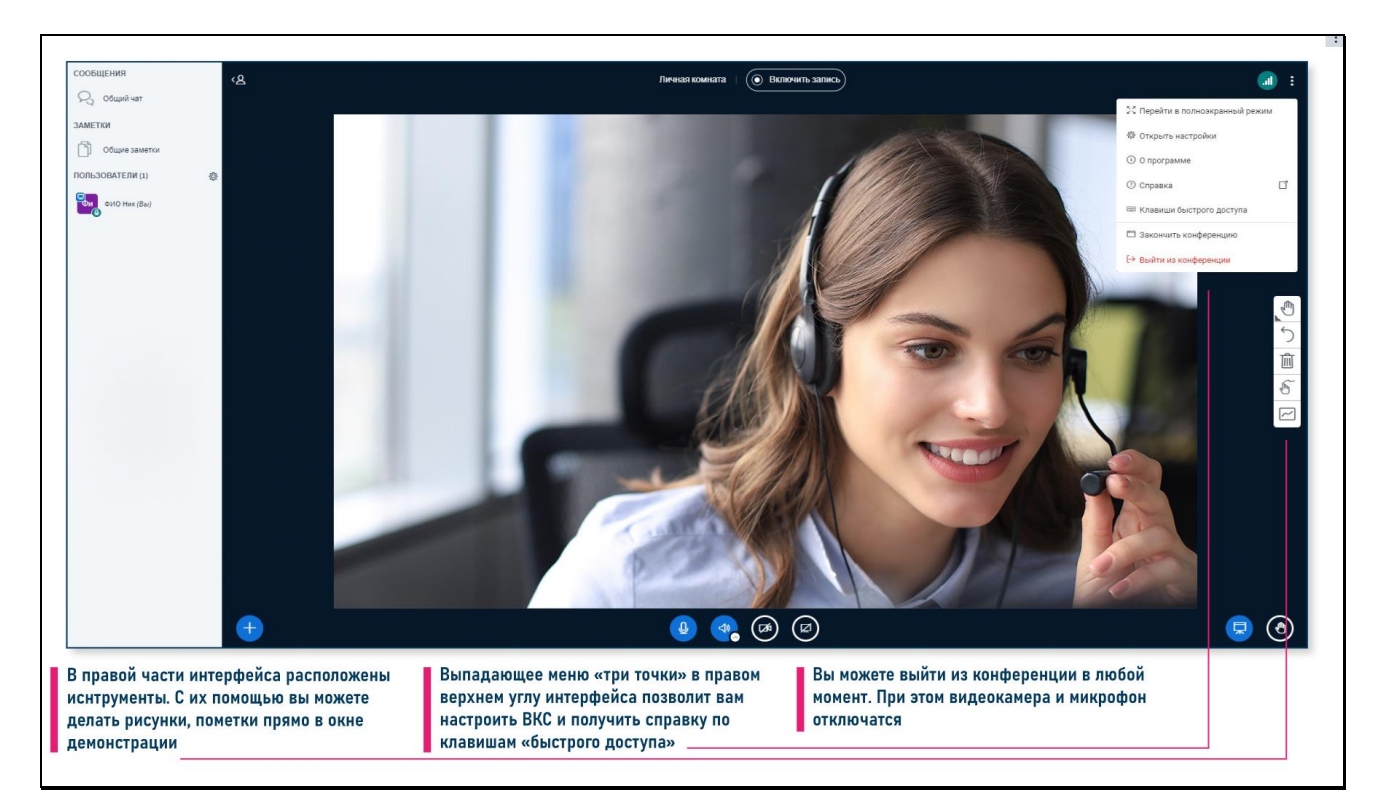

By means of tools in the right part of the screen it is possible to do drawings, to leave marks directly in a demonstration window.

The dropping-out "three points" allow to configure Aerospace Forces and to get help on keys of "quick access".

You can finish a conference or to leave it at any time. For this purpose it is necessary to press the corresponding button.

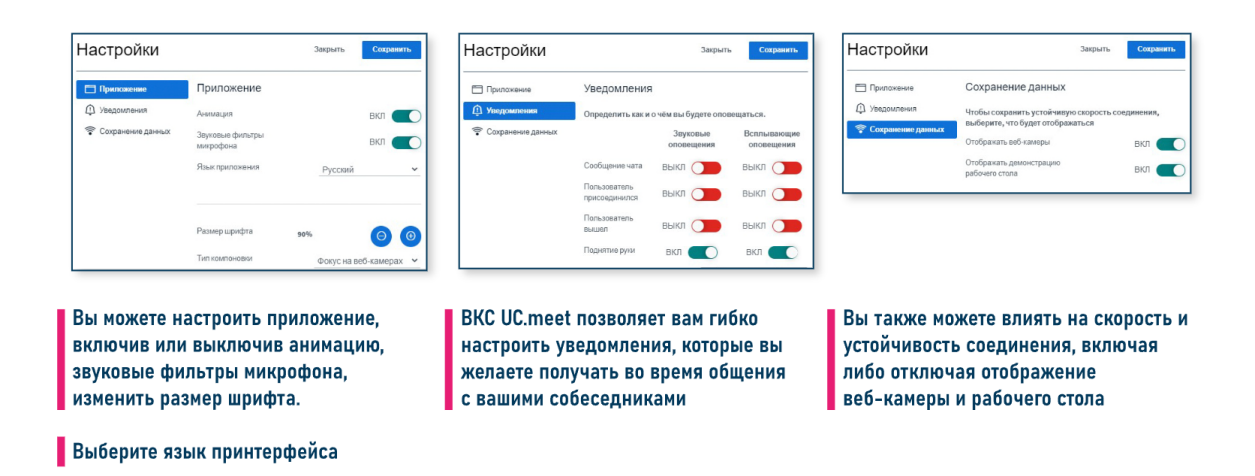

In the section "Open Settings" it is possible to configure the application, having included animation, microphone filters, or to change a font.

You can also configure notifications which will come to communication time.

It is also possible to manage Internet connection, having included or having switched-off cameras at users.

After you complete a conference, the report will be available to you.

#### **Viewing records of conferences**

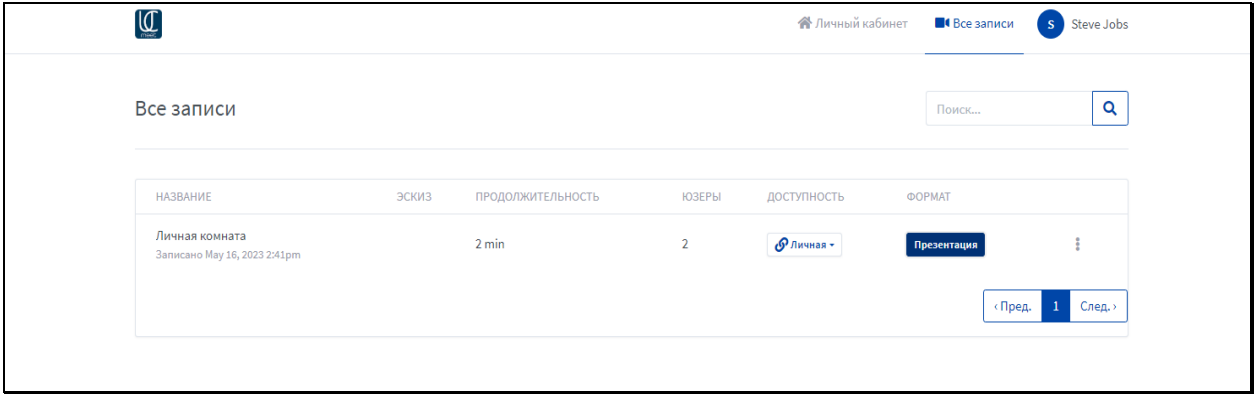

In the section "All Records" it is possible to look at last conferences and to share record according to the link. It is also possible to wind off a separate piece of the presentation in due time.

#### **Creation of the new room**

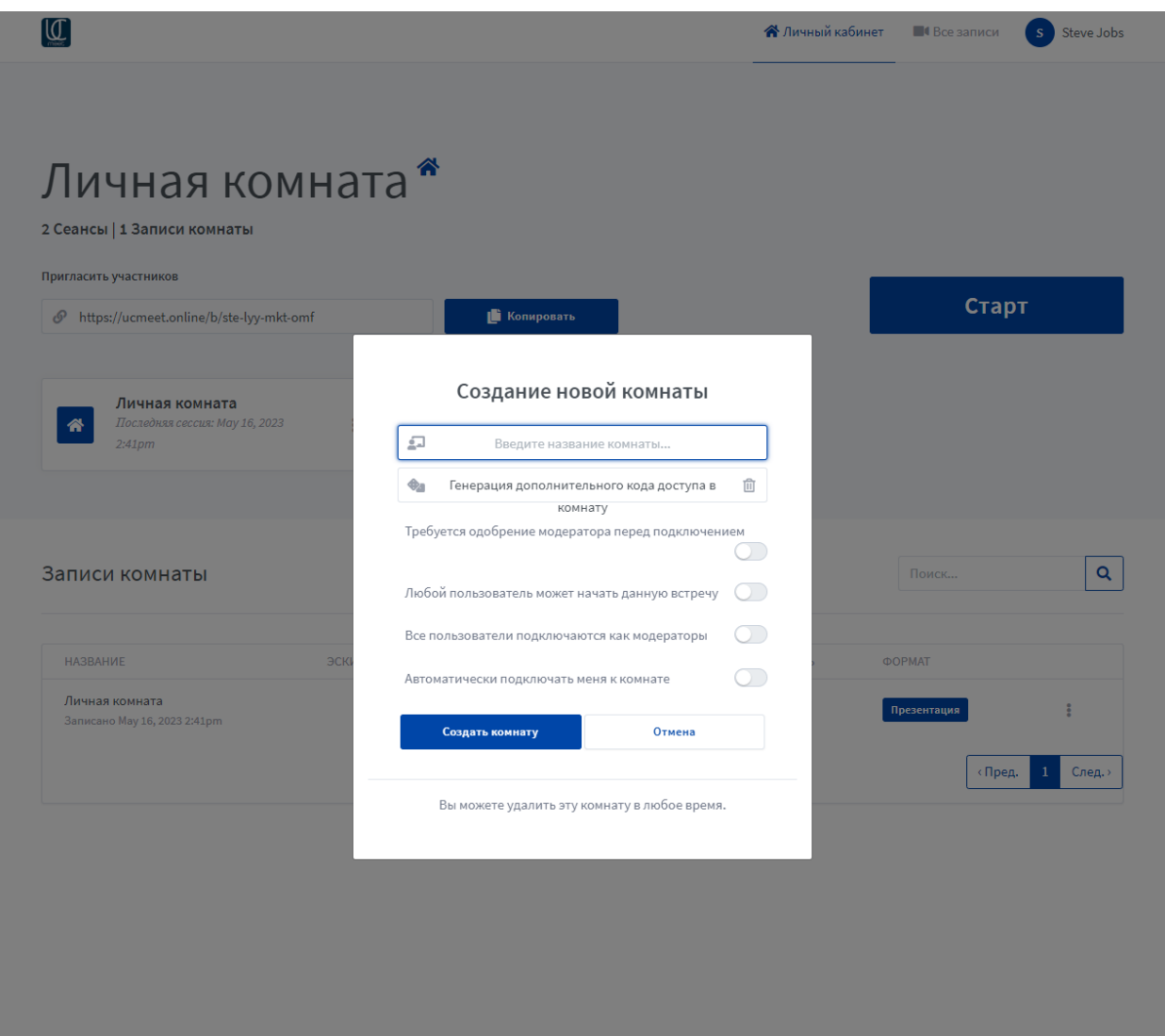

By clicking "Creation of the new room" it is possible:

- specify the unique name for an upcoming event;

- add the additional code of access without which the participant will not be able to be connected;

- include approval by moderation before connection;
- grant the right of the moderator to all users of a conference;
- connect you to the room automatically.